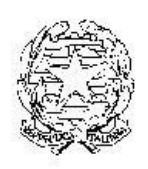

# MINISTERO DELLE POLITICHE AGRICOLE **ALIMENTARI E FORESTALI**

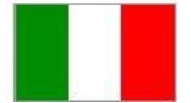

**Direzione Generale della Pesca Marittima e dell'Acquacoltura**

# REGOLAMENTO CE 1224/2009 ARTT. 59, 62 E 63

# **MANUALE UTENTE GESTIONE DATI OPERATORE ELABORATORE FILE XML**

**NOTE DI VENDITA ASSUNZIONI IN CARICO DOCUMENTI DI TRASPORTO**

VERSIONE 1.0 DEL 16/04/2015

## **Indice**

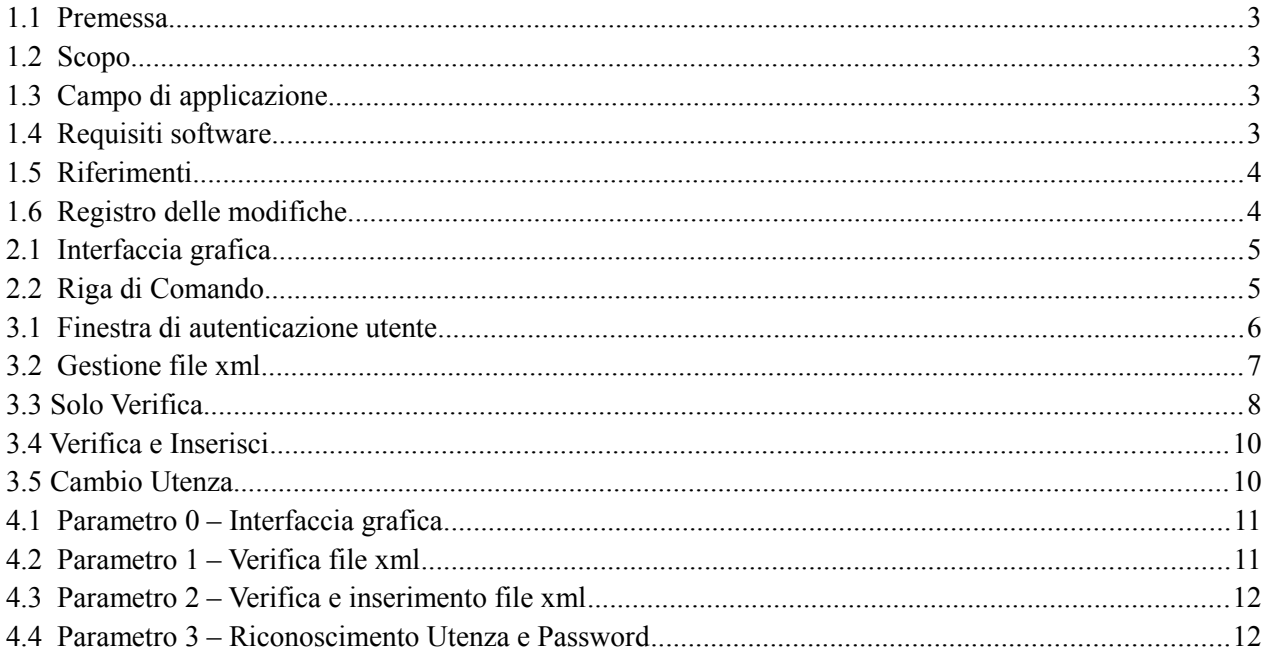

# **1 Introduzione**

# *1.1 Premessa*

Il presente manuale descrive le modalità di funzionamento del software fornito, atto ad elaborare i file xml di Note di Vendita, Assunzioni in Carico e Documenti di Trasporto per la Gestione Operatori secondo il Regolamento Ce 1224/2009.

# *1.2 Scopo*

Il software di elaborazione file xml per Gestione Operatori è un'applicazione a se stante, che coadiuva il sistema di Gestione Operatori, web based, accessibile all'indirizzo [http://www.controllopesca.politicheagricole.it](http://www.controllopesca.politicheagricole.it/)

Per utilizzare tale applicazione, bisogna essere registrati e approvati sul portale web indicato.

L'applicazione è utilizzabile in due modalità:

- Modalità con interfaccia grafica, in cui tramite una finestra viene permesso il caricamento di file xml, la verifica formale e dei dati in essi contenuti, e l'inserimento a sistema di tali dati.
- Modalità a riga di comando, in cui si utilizzerà l'applicazione senza interfaccia grafica, utilizzando i parametri per definire le modalità di utilizzo e i file xml che saranno gestiti.

L'architettura applicativa adotta il modello SOA orientato ai servizi e lo sviluppo è stato realizzato su piattaforma applicativa J2EE.

# *1.3 Campo di applicazione*

L'applicazione fa parte dell'ambito del progetto Gestione Operatori, operante all'interno del mondo SIPA (Sistema Italiano della Pesca e dell'Acquacoltura). Tutte le applicazioni, manuali e informazioni relative al progetto Gestione Operatori sono raggiungibili sul sito [http://www.controllopesca.politicheagricole.it](http://www.controllopesca.politicheagricole.it/)

## *1.4 Requisiti software*

I requisiti minimi per utilizzare l'applicazione, sono :

-Presenza di un collegamento a Internet

-Java Se 5.0 installato nel sistema e la possibilità di richiamarlo dal percorso in cui si trova l'applicazione (per Windows, deve essere presente nel path).

# *1.5 Riferimenti*

Nel presente paragrafo vengono elencati i documenti che concorrono alla determinazione dei requisiti.s

#### **Riferimenti normativi italiani**

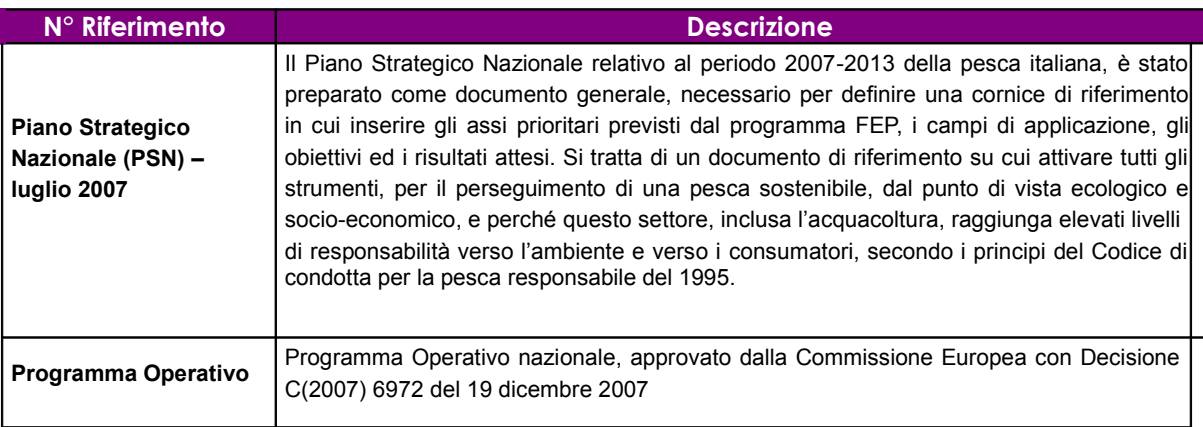

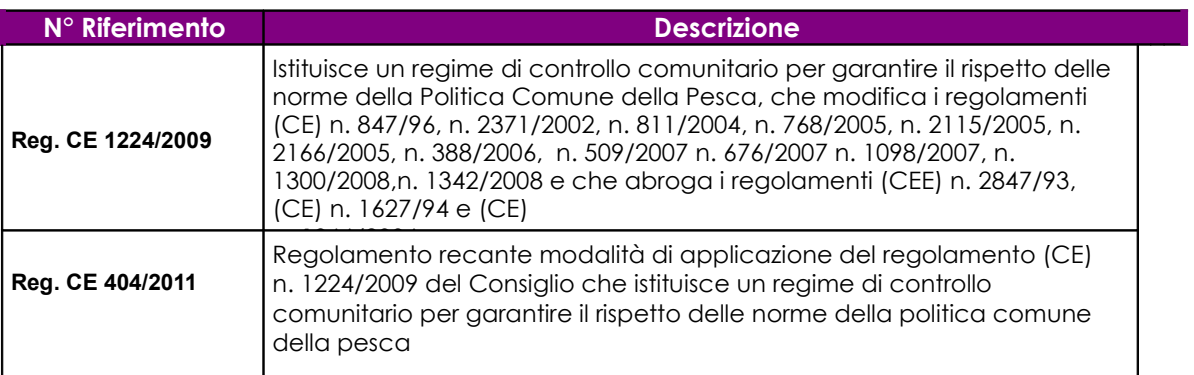

# *1.6 Registro delle modifiche*

#### **Tabella – Registro delle modifiche**

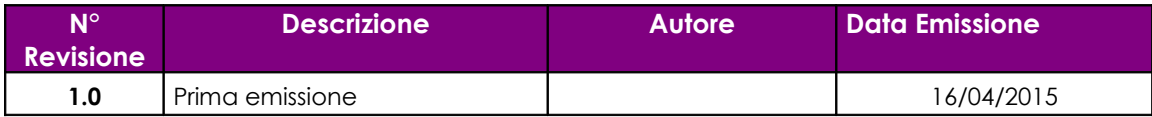

# **2 Modalità di colloquio**

In questo capitolo sono descritte le modalità di utilizzo dell'applicazione oggetto del presente manuale. Si fa presente che tale applicazione è adeguata alla vigente normativa in materia di accessibilità.

L'applicazione è utilizzabile in due modalità ,di seguito descritte:

- <sup>A</sup> Interfaccia arafica
- <sup>A</sup> Riga di Comando

# *2.1 Interfaccia grafica*

Nell'archivio contenente l'applicazione è presente un file "**launch.bat**" che, eseguito con un doppio click, permette l'apertura dell'applicazione in modalità interfaccia grafica.

Una prima maschera chiederà l'autenticazione tramite utenza e password.

Tale utenza sarà quella con cui si è registrati in precedenza sul portale [http://www.controllopesca.politicheagricole.it](http://www.controllopesca.politicheagricole.it/) 

Una volta autenticati si aprirà la seconda maschera di gestione file xml.

L'autenticazione effettuata tramite utenza e password verrà salvata su un file di configurazione all'interno della cartella dell'applicazione e servirà a ricordare l'utente nelle esecuzioni successive, senza reinserire ogni volta le credenziali di accesso.

# *2.2 Riga di Comando*

L'applicazione può essere utilizzata anche a riga di comando all'interno di una finestra di prompt (in Windows eseguire il programma standard "cmd").

Al file "**launch.bat**" andranno passati due parametri, il primo per scegliere le modalità di lavoro e il secondo relativo alla modalità scelta.

# **3 Modalità con Interfaccia Grafica**

La modalità grafica presenterà delle finestre tramite le quali interagire con il software per scegliere le modalità di elaborazione prevista.

Eseguendo il software, si aprirà, oltre alla maschera di gestione, anche una finestra prompt di comandi, dove appariranno i messaggi relativi alle elaborazioni selezionate. Tale finestra rimarrà sullo sfondo e verrà chiusa automaticamente nel momento in cui si chiuderà il software.

# *3.1 Finestra di autenticazione utente*

Eseguendo il file "**launch.bat**" si aprirà la maschera di autenticazione utente, dove andranno indicate l'utenza e la password ottenuta tramite registrazione sul portale di Gestione Operatori.

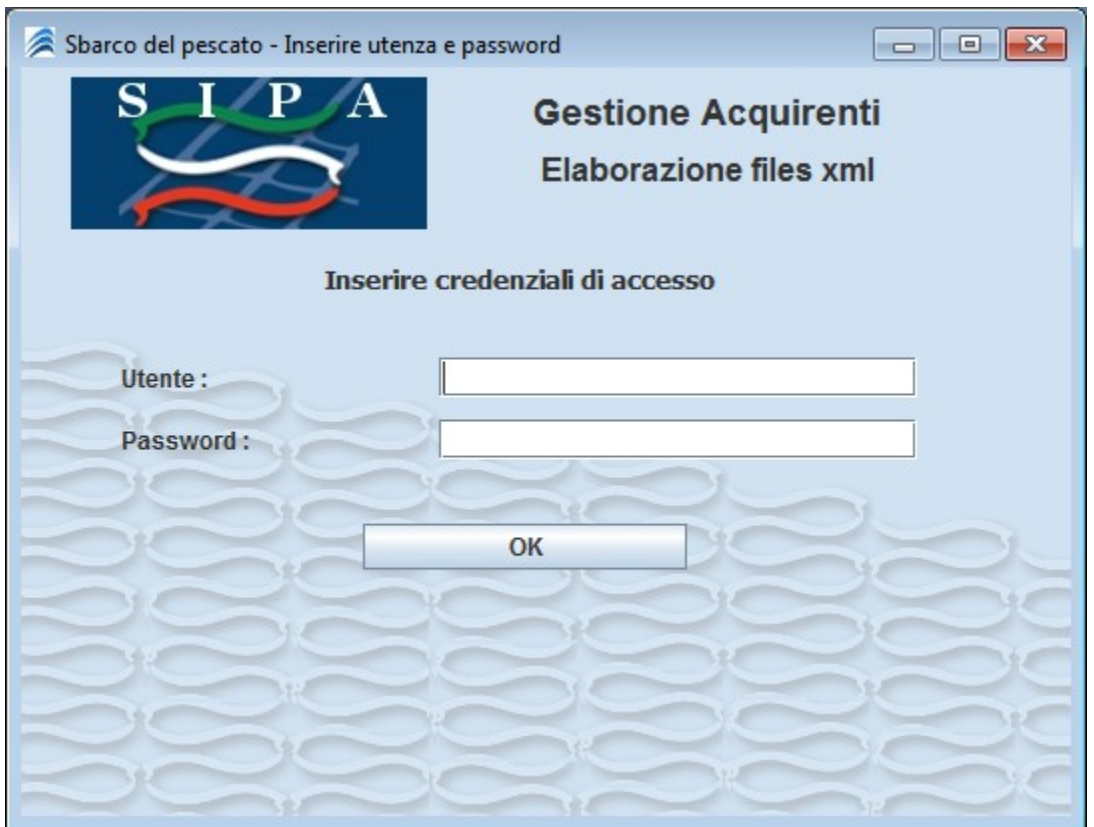

Qualora fosse inserita un'utenza e password non registrata o errata, apparirà il il messaggio di utenza e password non riconosciuta.

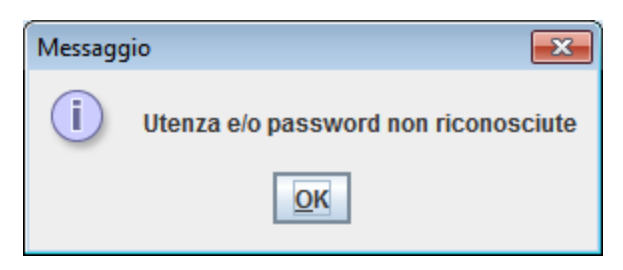

A fronte di un inserimento di utenza e password corrette, il sistema salverà tale utenza in un file di configurazione, in modo da evitare l'autenticazione nei successivi utilizzi dell'applicazione, e verrà aperta la maschera di gestione file xml.

# *3.2 Gestione file xml*

La maschera di elaborazione file xml indicherà, in alto a destra, l'utente con cui si sta lavorando.

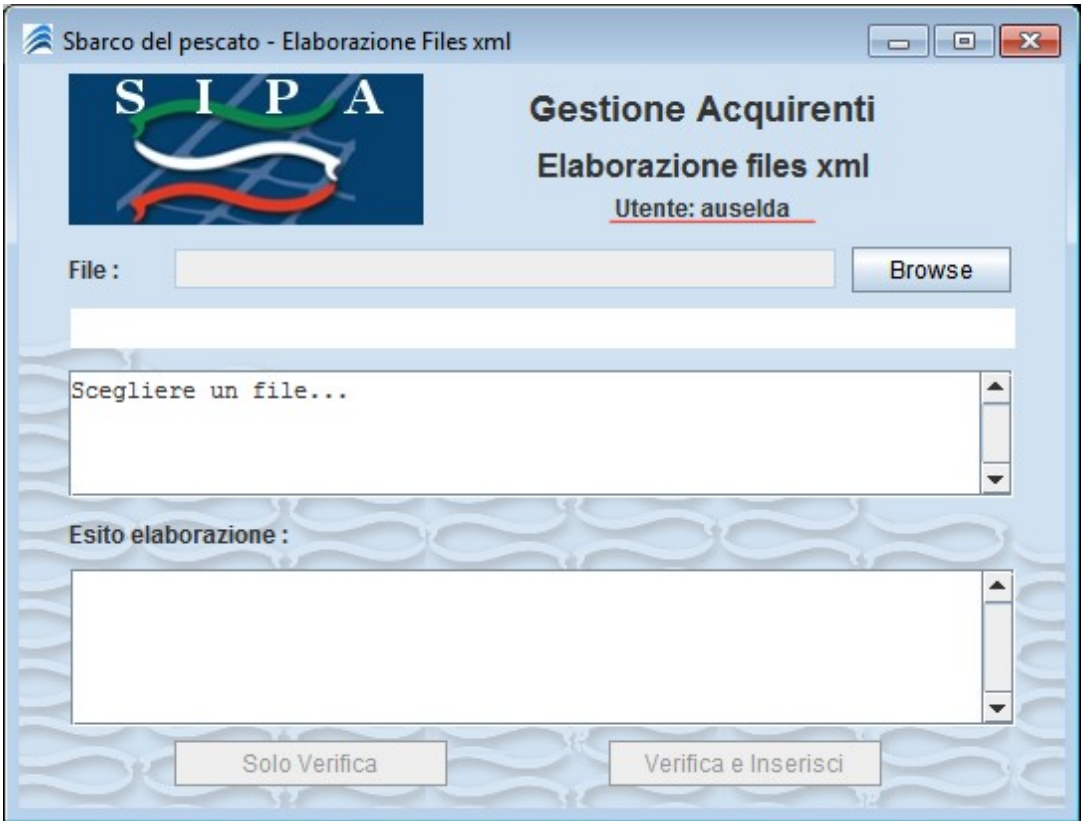

In questa maschera c'e' la possibilità di scegliere, tramite tasto "Browse", il file xml da elaborare.

Una volta scelto il file, il software provvederà a riconoscere il tipo di documento inserito, se Nota di Vendita, o Assunzione in Carico oppure Documento di Trasporto.

Qualora non fosse un file xml, verrà mostrato il messaggio di errore "scegliere solo files xml"

![](_page_6_Picture_7.jpeg)

Qualora il file sia correttamente un xml, ma non sia riconoscibile nei tre documenti gestiti, verrà mostrato il messaggio "File non riconosciuto".

![](_page_7_Picture_57.jpeg)

Una volta scelto un file xml corretto, il sistema provvederà ad analizzarlo e a stabilire il tipo di documento presente nello stesso.

Verrà mostrata una riga con il percorso del file scelto, una riga con il tipo di documento passato e la quantità di record presenti al suo interno.

Il terzo box mostrerà il file xml per intero.

I due pulsanti in basso saranno resi disponibili e cliccabili e abiliteranno le due possibilità di "Solo verifica" e "Verifica e Inserisci"

![](_page_7_Picture_58.jpeg)

# *3.3 Solo Verifica*

La funzionalità di "Solo Verifica", abilitata solo in caso di scelta di un file xml corretto e riconosciuto, provvederà ad analizzare il file scelto, sia formalmente che nei dati contenuti, e restituirà l'esito di tale elaborazione nel campo sottostante "Esito elaborazione".

Questa funzionalità NON provvederà ad inserire alcun dato sul server principale del SIPA.

Nel caso non siano presenti errori, il sistema restituirà il messaggio "Il file xml risulta CORRETTO"

![](_page_8_Picture_1.jpeg)

#### **Errori Riconosciuti:**

Errore formale di costruzione file XML

I file xml previsti da tale sistema devono seguire le specifiche del file WSDL "sipaAcqui.wsdl" presente nell'archivio dell'applicazione (come se si trattasse di un web service). Qualora non sia stata rispettata la costruzione del file, rispetto alle specifiche presenti nel WSDL verrà restituito il messaggio "Errore File XML mal formato", con relative indicazioni sulla mal formazione.

![](_page_8_Picture_79.jpeg)

*XML mal formato*

Errore nei dati contenuti nel file XML

I dati presenti nel file xml verranno verificati sia formalmente (ad es. la correttezza dei campi numerici) che rispetto alla banca dati del Sipa (ad es. l'esistenza del natante indicato).

Qualora sia riscontrato un errore relativo ai dati, verrà indicato il messaggio "Il file presenta ERRORI:" e l'elenco degli stessi.

![](_page_8_Picture_80.jpeg)

#### *Errore nei dati*

Nel messaggio contenente i dettagli degli errori, verrà specificato il numero del record in cui si trova l'errore, il campo che ha generato l'errore e il valore che contiene tale campo.

# *3.4 Verifica e Inserisci*

La funzionalità "Verifica e Inserisci", abilitata solo in caso di scelta di un file xml corretto e riconosciuto, provvederà ad effettuare una verifica sui dati, nelle stesse modalità illustrate nel passo precedente, e conseguentemente, in caso di file corretto, proseguirò con l'inserimento nella banca dati del SIPA, dei record presenti nel file xml.

In caso di inserimento eseguito con successo, verranno indicati i numeri univoci relativi ai documenti inseriti.

![](_page_9_Picture_69.jpeg)

Tali documenti possono essere visualizzabili ed eventualmente eliminabili, entro 4 giorni dall'inserimento, nella pagina di Gestione Dati Operatore, presente sul portale [http://www.controllopesca.politicheagricole.it](http://www.controllopesca.politicheagricole.it/) previo accesso tramite utenza e password.

## *3.5 Cambio Utenza*

Il riconoscimento dell'utenza, viene richiesto solo una prima volta. A fronte di un accesso corretto, tali dati vengono salvati in un file di configurazione in modo che non vengano più richiesti, per consentire un utilizzo più rapido dell'applicazione.

Qualora si abbia necessità di cambiare utenza, bisognerà cancellare il file "**user.properties**" contenuto nella cartella "**config**" dell'applicazione.

# **4 Modalità a Riga di Comando**

Le stesse funzionalità proposte in modalità grafica, è possibile richiamarle anche via prompt di comando.

Per individuare le diverse modalità operative, andranno passati, di seguito al file "**launch.bat**" alcuni parametri utili all'elaborazione.

Di seguito i dettagli dei parametri:

- launch.bat 0 Aprirà il software in modalità interfaccia grafica.
- A launch.bat 1 "file.xml" Solo Verifica del file xml.
- A launch.bat 2 "file.xml" Verifica e Inserimento del file xml.
- launch.bat 3 "utenza:password" autenticazione dell'utenza

# *4.1 Parametro 0 – Interfaccia grafica*

Eseguendo da riga di comando **launch.bat 0** , si aprirà l'interfaccia grafica con le modalità operative indicate in questo manuale, al capitolo 3

## *4.2 Parametro 1 – Verifica file xml*

Eseguendo da riga di comando **launch.bat 1 "file.xml**", verrà analizzato il file indicato come secondo parametro, seguendo le stesse modalità e restituendo gli stessi messaggi indicati nel paragrafo precedente "Solo Verifica" 3.3.

Il file, completo di percorso, dovrà essere passato tra virgolette.

## Ad es. **launch.bat 1 "C:\documenti\_xml\nota\_di\_vendita.xml"**

Tale elaborazione non andrà a buon fine se non si è acceduto con utenza e password, almeno una volta, tramite l'interfaccia grafica oppure utilizzando il pametro 3 (successivo paragrafo 4.4)

![](_page_10_Picture_15.jpeg)

Come indicato nel paragrafo 3.3, anche in questo caso non verrà inserito alcun dato a sistema.

## *4.3 Parametro 2 – Verifica e inserimento file xml*

Eseguendo da riga di comando **launch.bat 2 "file.xml**", verrà prima analizzato il file indicato come secondo parametro e successivamente verrà inserito tutto il suo contenuto nel sistema SIPA, seguendo le stesse modalità e restituendo gli stessi messaggi indicati nel paragrafo precedente "Verifica e Inserisci" 3.4.

Il file, completo di percorso, dovrà essere passato tra virgolette.

### Ad es. **launch.bat 2 "C:\documenti xml\nota di vendita.xml"**

Tale elaborazione non andrà a buon fine se non si è acceduto con utenza e password, almeno una volta, tramite l'interfaccia grafica oppure utilizzando il pametro 3 (successivo paragrafo 4.4)

## *4.4 Parametro 3 – Riconoscimento Utenza e Password*

Eseguendo da riga di comando **launch.bat 3 utenza:password** , verrà autenticato l'utente passato come parametro, se registrato sul portale Controllo Pesca, con le stesse modalità indicate nel paragrafo 3.1

A fronte di un accesso positivo, i dati relativi all'utenza, verranno salvati in una cartella contenuta all'interno dell'applicazione e da quel momento sarà possibile lavorare sia tramite riga di comando che con interfaccia grafica, senza ulteriori richieste di autenticazione.

Il secondo parametro, contenente utenza e password, andrà passato tutto attaccato, con i due campi separati dai due punti.

Qualora si abbia necessità di cambiare utenza, bisognerà cancellare il file "**user.properties**" contenuto nella cartella "**config**" dell'applicazione, così come indicato nel paragrafo 3.5